# Increment Product Properties

Visual Components 4.1 **|** Version: December 3, 2018

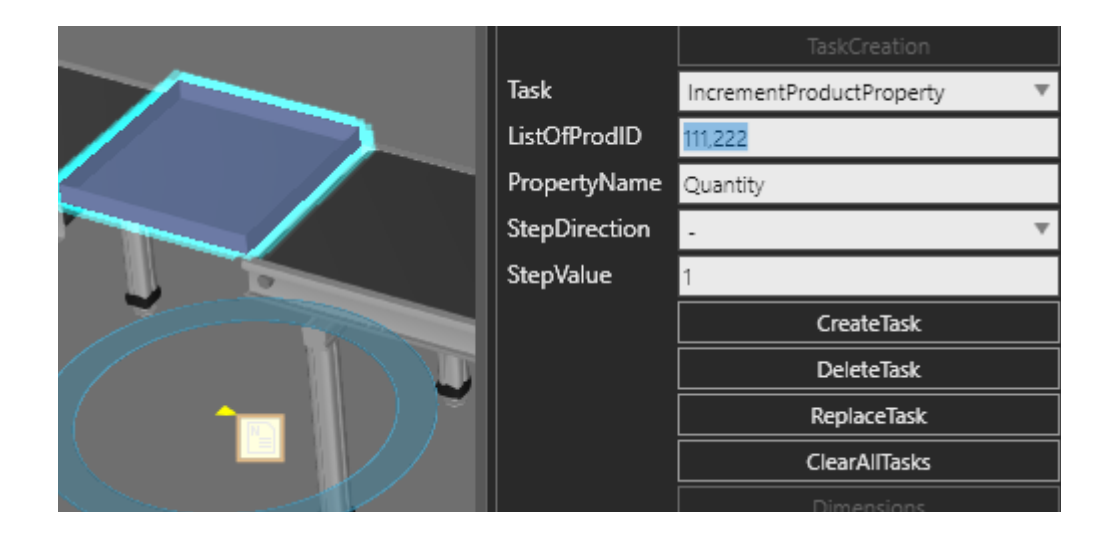

The Visual Components Works library allows you to simulate simple and complex processes. One aspect of a process might be to increment or decrement a property value. For example, you might want to track the quantity of a pallet or box as it moves through different stages in a production line. Because of its flexibility, the Works library allows you to create new tasks for your own solutions.

In this tutorial, you will learn how to:

- Create component properties and use them as task arguments.
- List a new task along with its arguments in the GUI.
- Use Python API to filter products by ProdID value, get a property value and increment or decrement its value.

This tutorial assumes you have completed the "Create a New Task in Works" tutorial and have a basic understanding of Visual Components Python API.

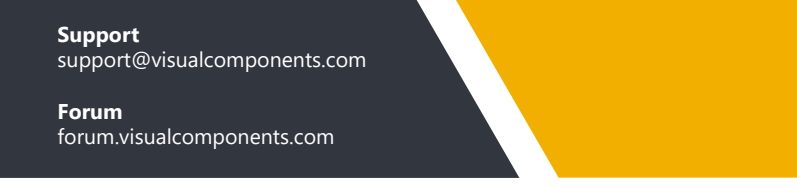

## Learning Pathway

Before continuing with this tutorial, make sure you have a basic understanding of Python programming language and Visual Components Python API.

Here is a simple learning pathway for Python API.

#### **Component Scripting**

Introduction to using a Python Script behavior. **[http://academy.visualcomponents.com/lessons/component-scripting/](http://academy.visualcomponents.com/lessons/component-scripting/ )**

#### **Create a Distribution Property**

Shows how to use a real distribution property and create one using GUI and Python. It also covers some info about where in Help to know about writing expressions.

**[http://academy.visualcomponents.com/lessons/create-a-distribution-property/](http://academy.visualcomponents.com/lessons/create-a-distribution-property/ )**

#### **Control Servos**

Introduction to using Python Script to control servo moving joints. **[http://academy.visualcomponents.com/lessons/control-servos/](http://academy.visualcomponents.com/lessons/control-servos/ )**

#### **Component States**

Introduction to how you can change the state of a component using Python Script and Statistics behavior.

**[http://academy.visualcomponents.com/lessons/component-states/](http://academy.visualcomponents.com/lessons/component-states/ )**

#### **Conditions and Signals**

Introduction to using triggers, conditions and signals in Python Script. **[http://academy.visualcomponents.com/lessons/conditions-and-signals/](http://academy.visualcomponents.com/lessons/conditions-and-signals/ )**

#### **Event Handlers**

Introduction to using events in Python Script. **[http://academy.visualcomponents.com/lessons/event-handlers/](http://academy.visualcomponents.com/lessons/event-handlers/ )**

#### **Create a Button Property**

Shows you how to create a button and then use its OnChanged event in Python Script. **[http://academy.visualcomponents.com/lessons/create-a-button-property/](http://academy.visualcomponents.com/lessons/create-a-button-property/ )**

#### **Course - Python Robotics**

You should know enough Python at this point in the pathway to take this course.

**http://academy.visualcomponents.com/courses/python-robotics-programming-arobot-with-python/**

## Add Advanced Feeder

An Advanced Feeder allows you to create up to three different components during a simulation. You have the option of creating components in batches or somewhat randomly using a distribution.

- **1.** Clear the 3D world.
- **2.** In the eCatalog panel, Collections view, expand **Models by Manufacturer**, and then expand **Visual Components**.
- **3.** Click **Feeders**, and then add an **Advanced Feeder** to the 3D world.

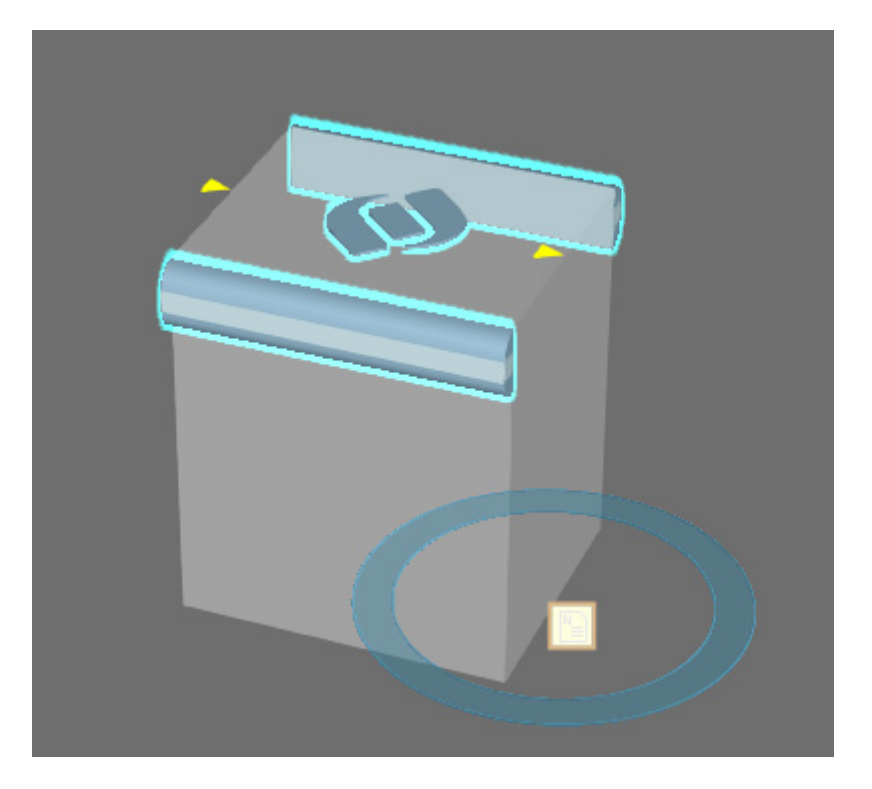

## Add Property to Distribution Entries

By default, an Advanced Feeder creates components using a distribution of entries. Each entry defines a set of properties for a template component and the probability of creating that component.

**1.** In the 3D world, click the **Note** of the feeder, and then select the **DistributionBook** tab.

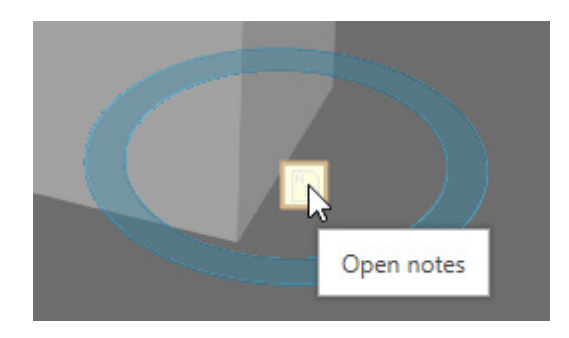

**2.** In the note editor, add a **Quantity** property, and then assign each entry a quantity of **10**.

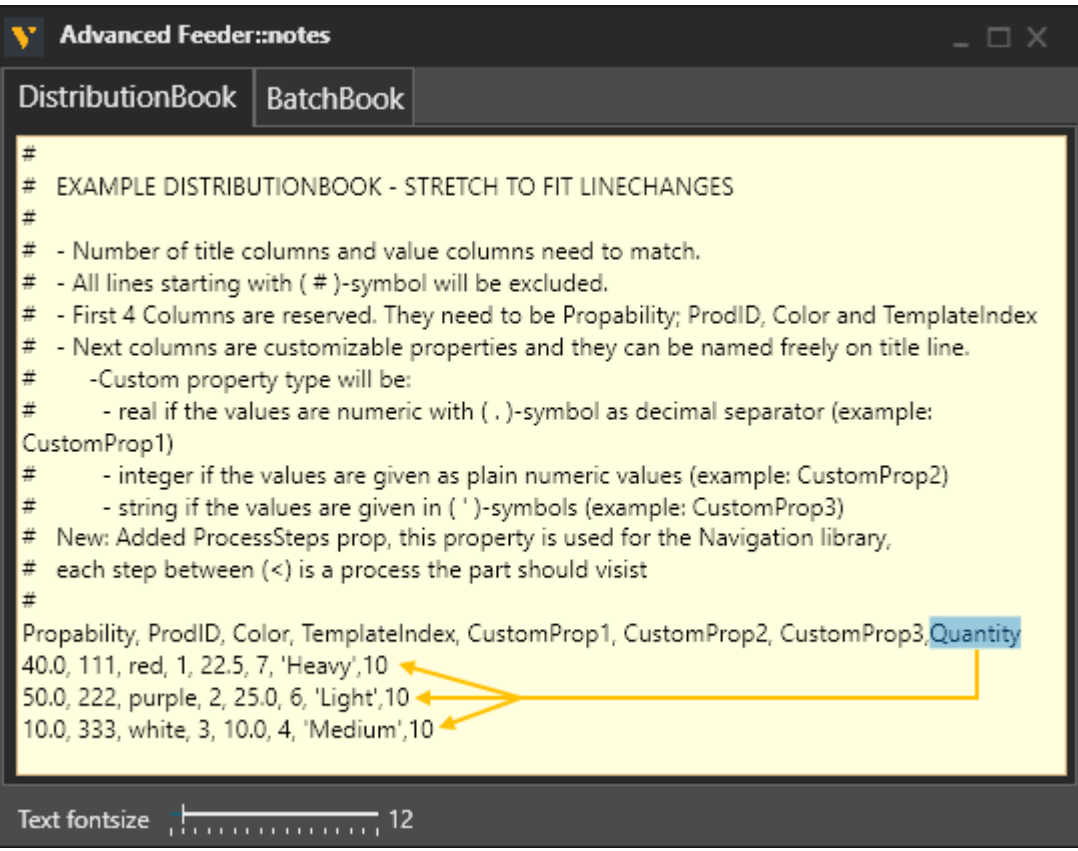

This means a component made by the feeder during a simulation will have a Quantity property of type integer with a value of 10.

# Build Conveyor Line

- **1.** In the eCatalog panel, under Visual Components, click **Conveyors (New)**.
- **2.** Add and connect a **Conveyor** to the feeder in the 3D world.

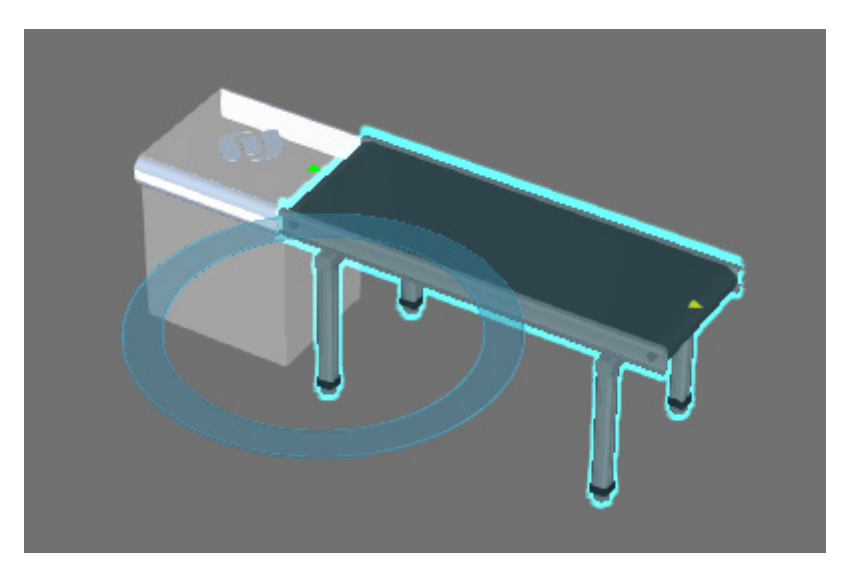

- **3.** In the eCatalog panel, under Visual Components, click **Works**.
- **4.** Add a **Works Task Controller** to the 3D world.
- **5.** Add and connect a **Works Process** to the other end of the conveyor in the 3D world.
- **6.** Copy and paste the **conveyor**, and then connect it to the other end of the Works Process component.

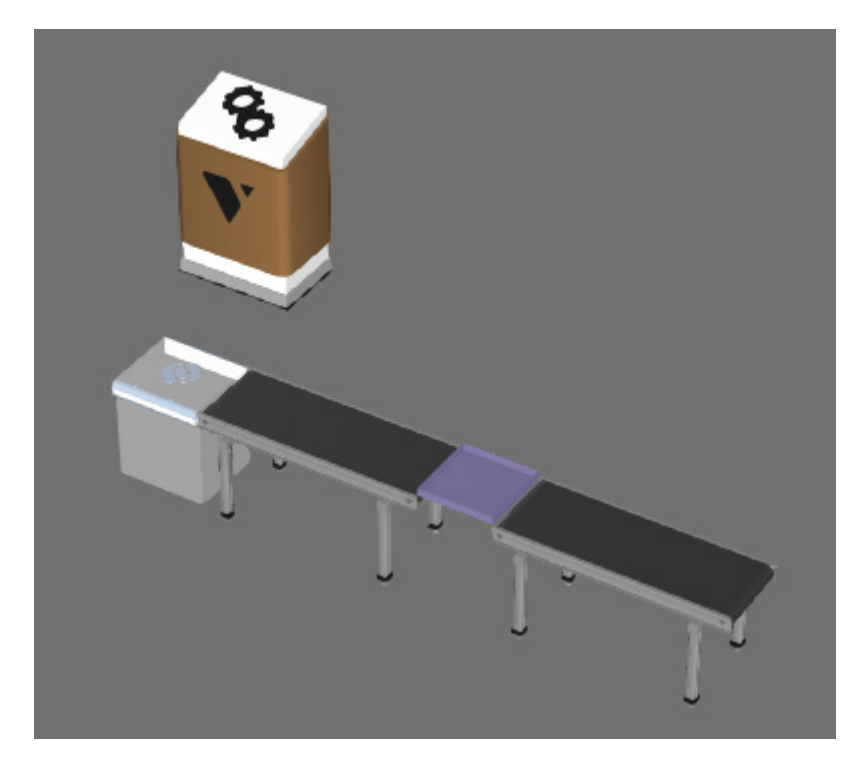

## Transport In and Out Parts

**1.** Run the simulation, verify parts flow in and out of the Works Process without stopping, and then reset the simulation.

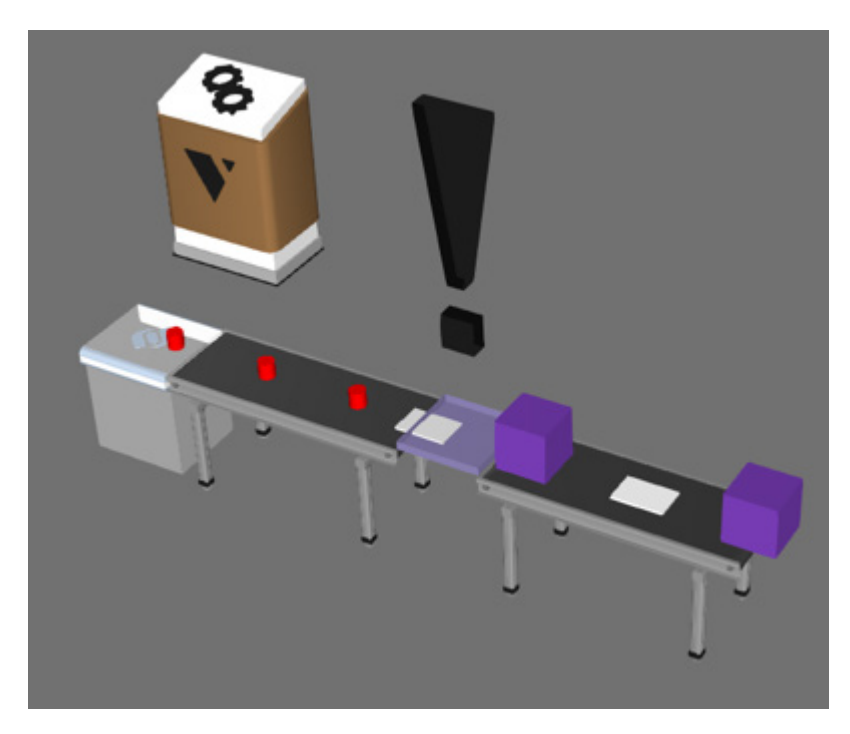

**2.** In the 3D world, select the **Works Process**, and then in the Component Properties panel, add a **TransportIn** task, and then add a **TransportOut** task.

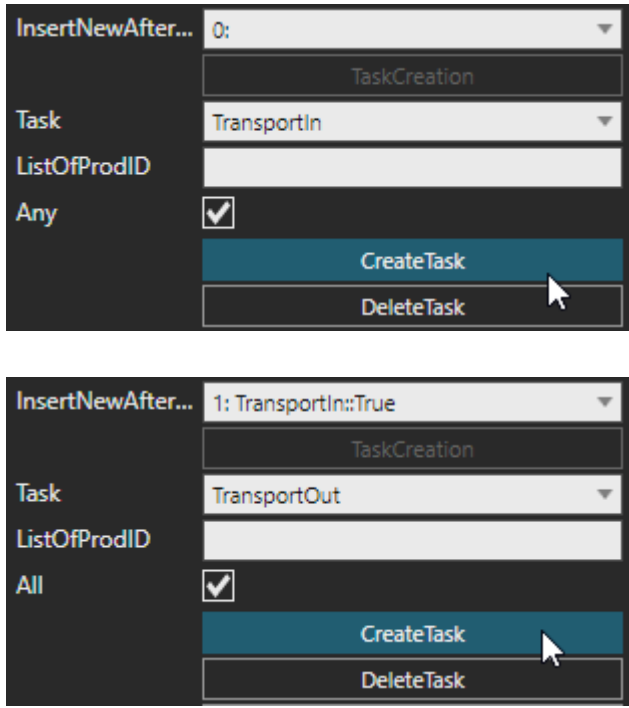

This means parts will move in and out of the container of the Works Process component. Remember that a lot of tasks only affect contained components.

## Create the Task - First Iteration

If you have access to the Modeling tab, you can create new types of tasks in a Works Process component. The **[Create a New Task in Works](http://academy.visualcomponents.com/lessons/create-a-new-task-in-works/)** lesson in the Visual Components Academy covers the basics of adding new tasks.

**Goal:** Increment the value of an integer property in a product contained in a Works Process component

#### **Specifications:**

- Filter parts using a single ProdID value.
- **•** Identify property by name.
- Option to increment or decrement the property value
- Option to define step size.

#### **Diagram:**

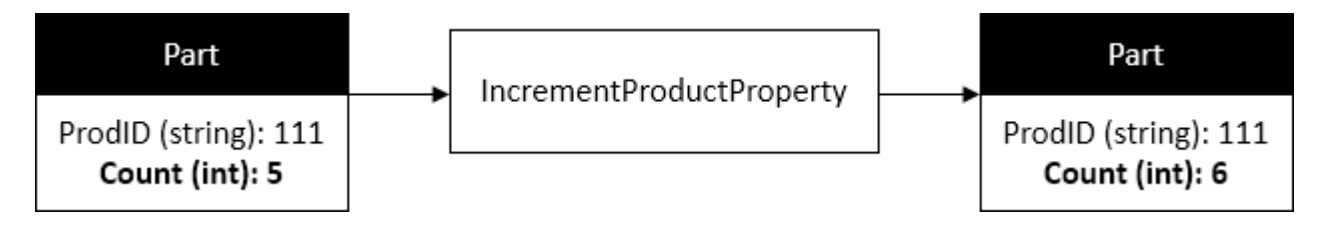

### Make Task Arguments

A task argument is a component property listed as an option when creating a task.

- **1.** In the 3D world, select the **Works Process** component.
- **2.** Add a **String** property, name it **StepDirection**, clear the **Rebuild** checkbox, and then add two constraint values, "+" and "-" with the PLUS sign being the default value.

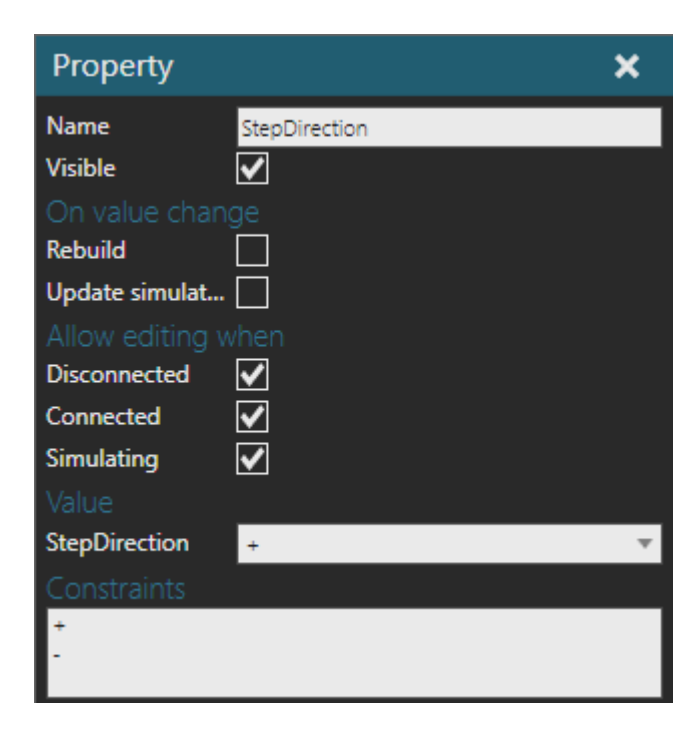

**3.** Add an **Integer** property, name it **StepValue**, and then clear the **Rebuild** checkbox. The default value should be zero.

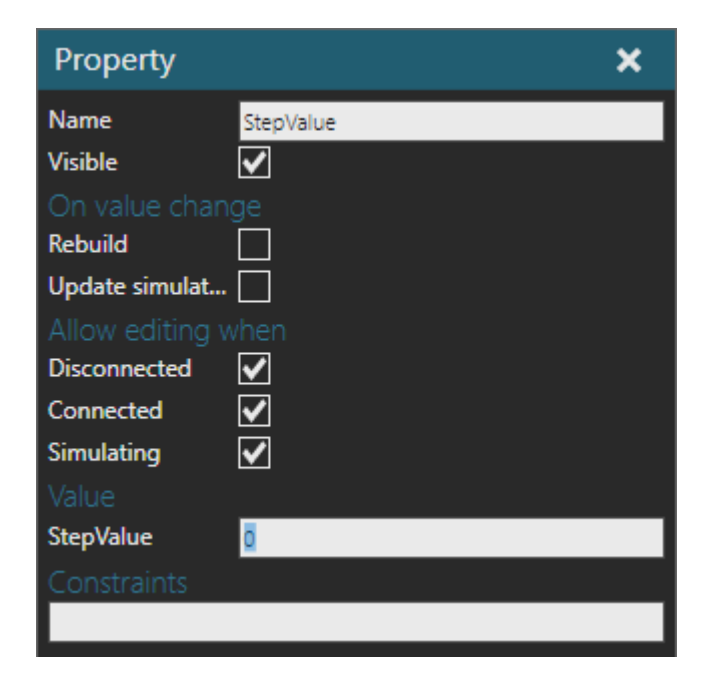

**4.** In the Works Process, access the **TaskCreation** script.

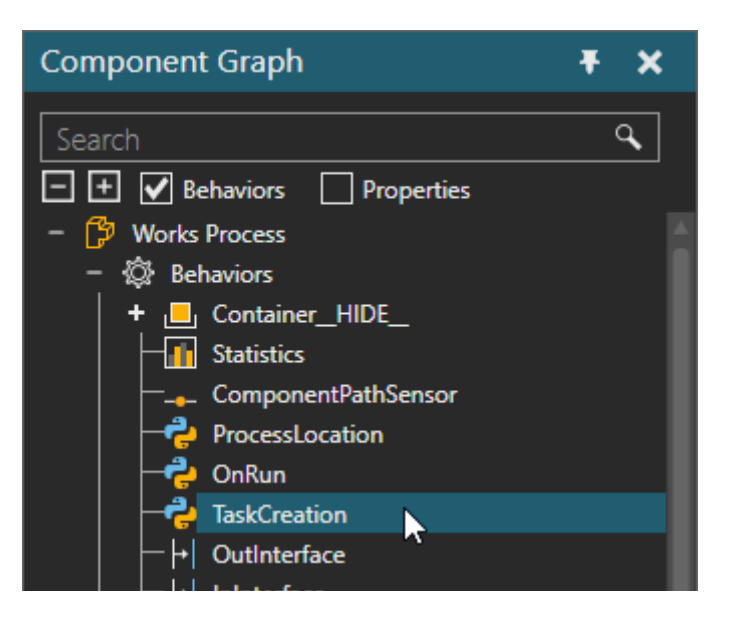

**5.** In the script editor, go to line 5, and then add **StepDirection** and **StepValue** to the end of the **taskargs** list. This means these two arguments will be listed after other arguments when you select a task in the GUI.

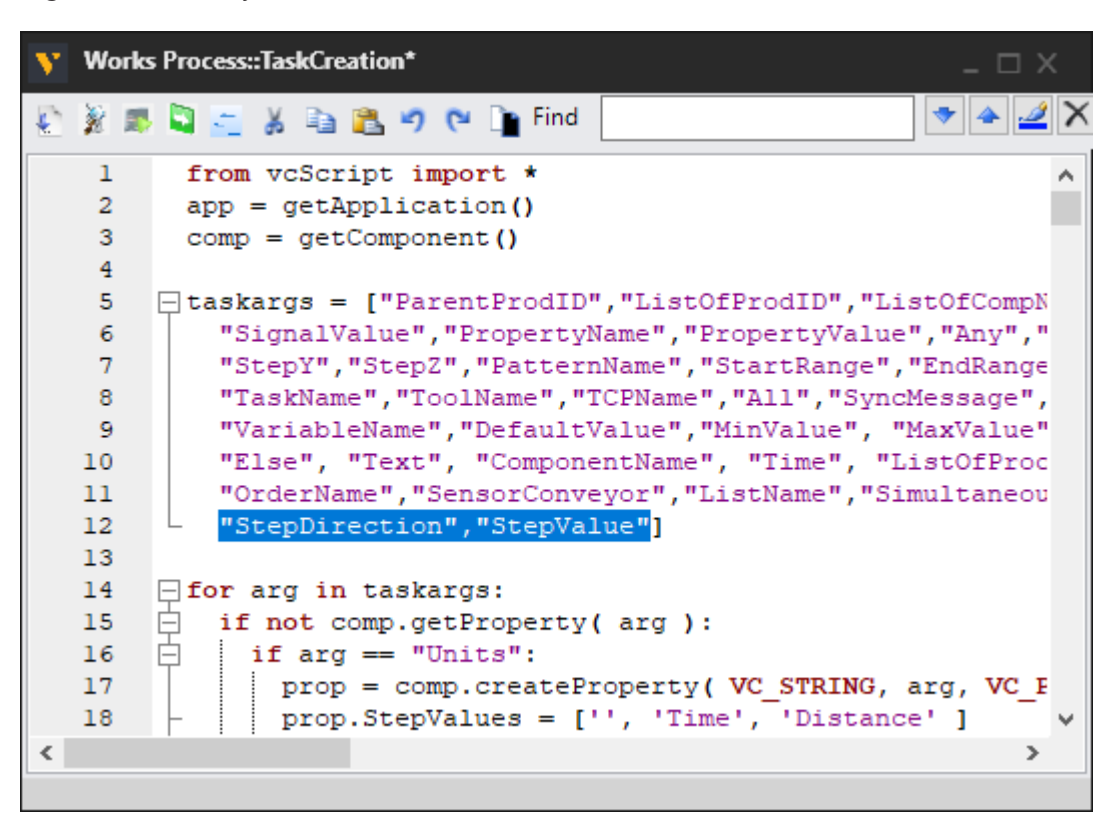

**Note:** In Python, a backslash "\" is sometimes used as a line break in a list of values.

### Select Task Arguments

A task must define which arguments/component properties are associated with it. A Works Process component will automatically show/hide task arguments based on a selected task in the GUI.

- **1.** In the script editor, find the **showhide()** function.
- **2.** Add this **elif** statement.

```
elif task == "IncrementPropertyProperty": sel = ["SingleProdID","PropertyName","StepDirection","StepValue"]
```
This means a task named IncrementProductProperty will have four arguments.

### List Task as Option

A task must be added to a dictionary that lists available tasks in a Works Process component.

- **1.** In the script editor, find the **ALL\_TASKS\_IN\_GUI** variable.
- **2.** Add **IncrementProductProperty** as its own line in the string.

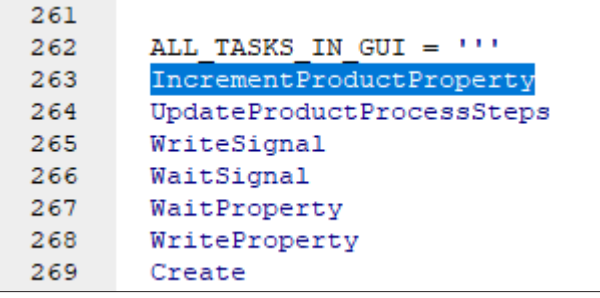

**3.** Save the layout, and then test if IncrementProductProperty and its arguments are listed in the Component Properties panel.

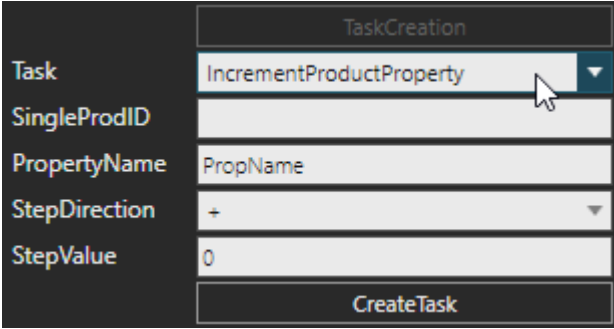

### Define Task Function

You need to define what the task will do when it is executed during a simulation.

**1.** In the Works Process, access the **OnRun** script.

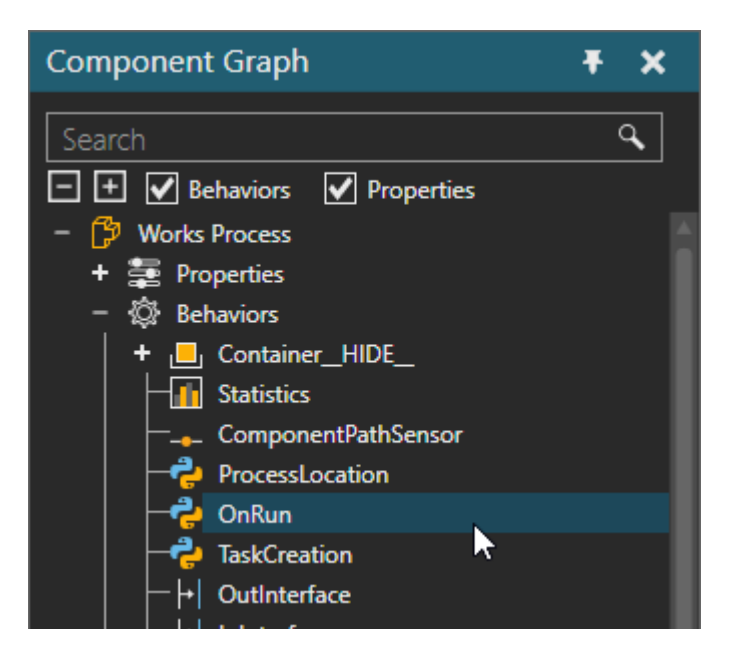

- **2.** In the script editor, find the **call\_TW function()** function.
- **3.** Add this **elif** statement.

elif task == "IncrementProductProperty": WT\_\_IncrementProductProperty(\*data)

This means a task named IncrementProductProperty will call a function in the script named WT\_\_IncrementProductProperty and pass a set of arguments. Be aware that in this case the task arguments are passed in the order they appear in the GUI.

**4.** In the script editor, find **## WT\_\_ -functions** which is a section for organizing the functions called by tasks.

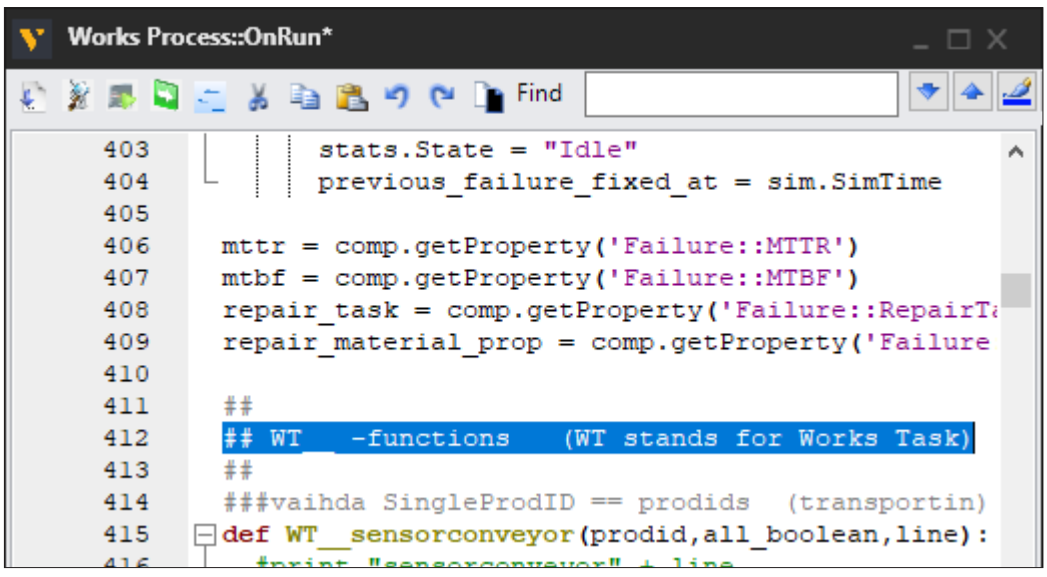

**5.** Add the following code.

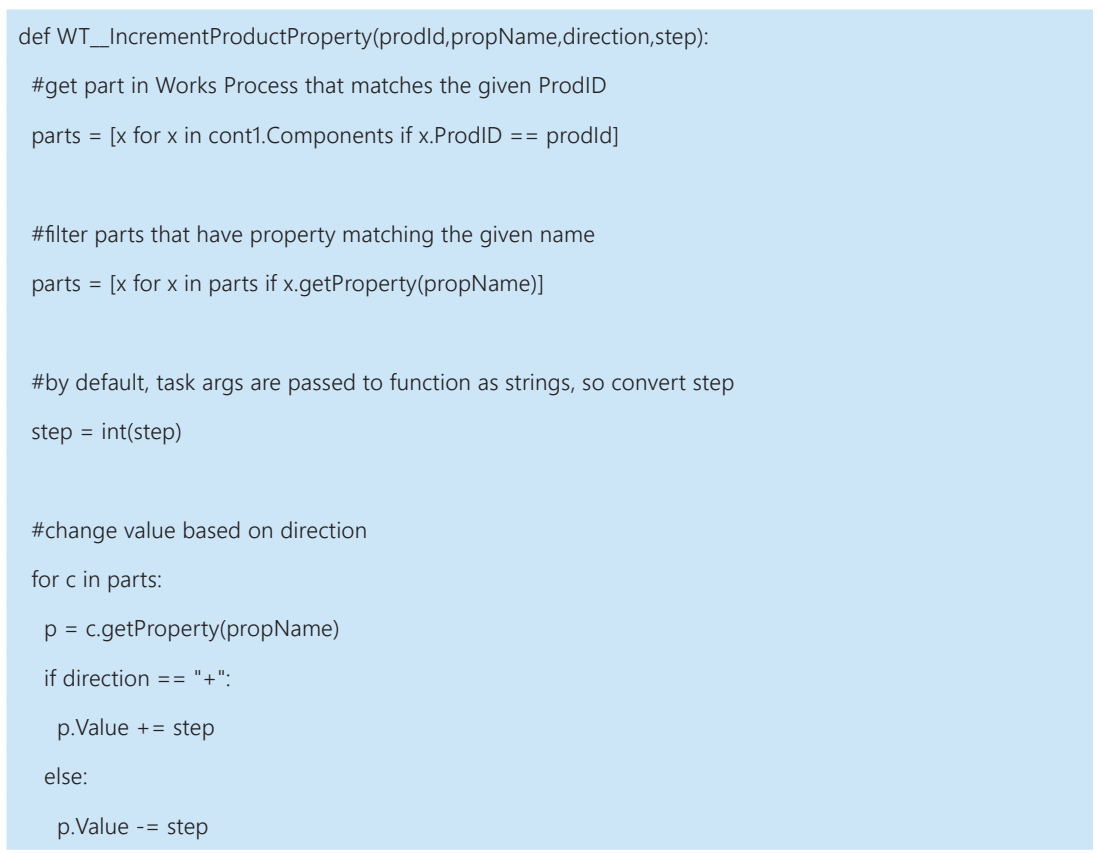

**6.** Save the layout, and then insert an **IncrementProductProperty** task before the TransportOut task in the Works Process. Keep it simple: Increment the Quantity property of ProdID 111 by one.

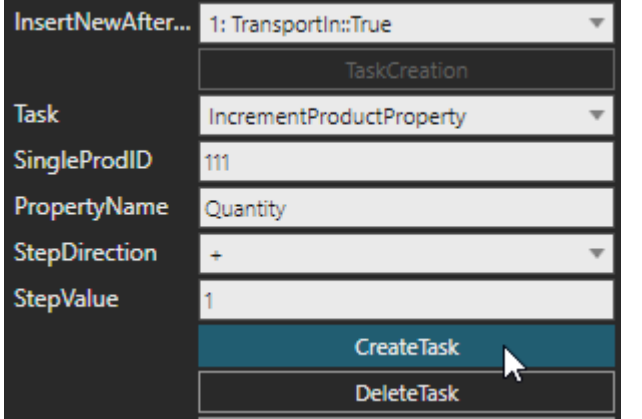

**7.** Run the simulation, verify the Quantity of a part with a ProdID of 111 is changed from 10 to 11, and then reset the simulation.

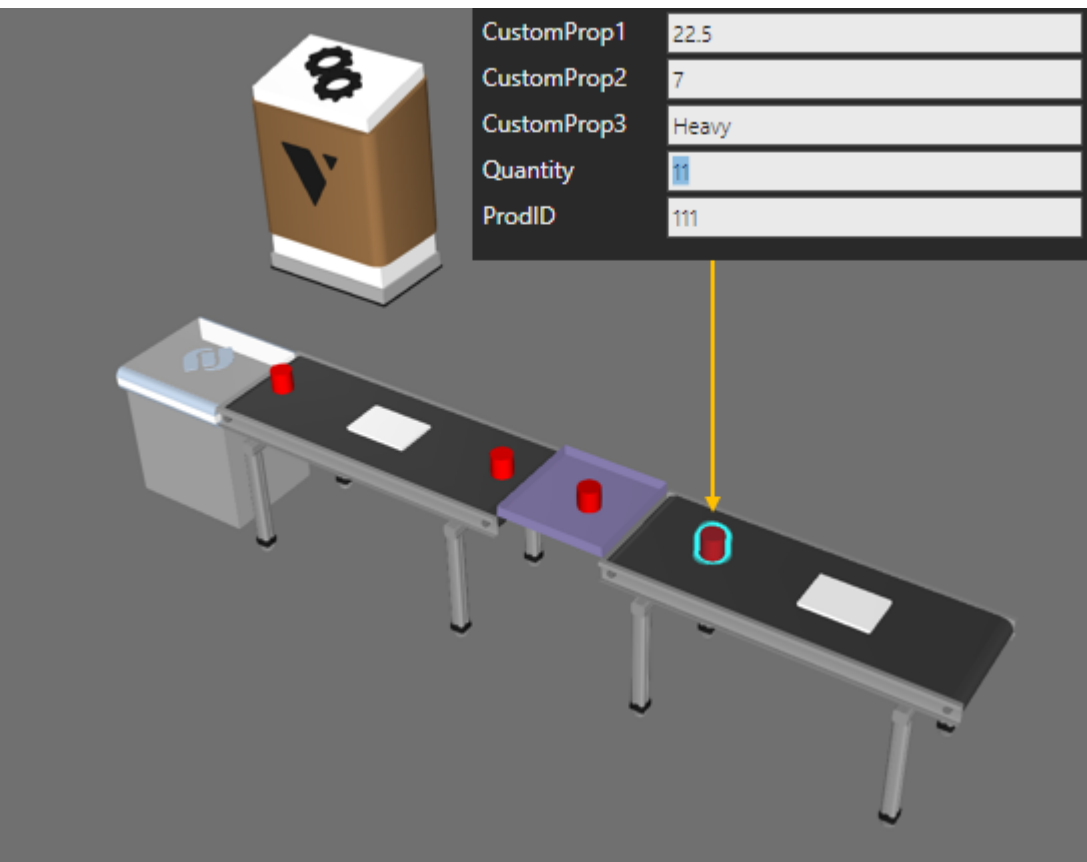

**8.** Update the IncrementProductProperty task to decrement the value by one.

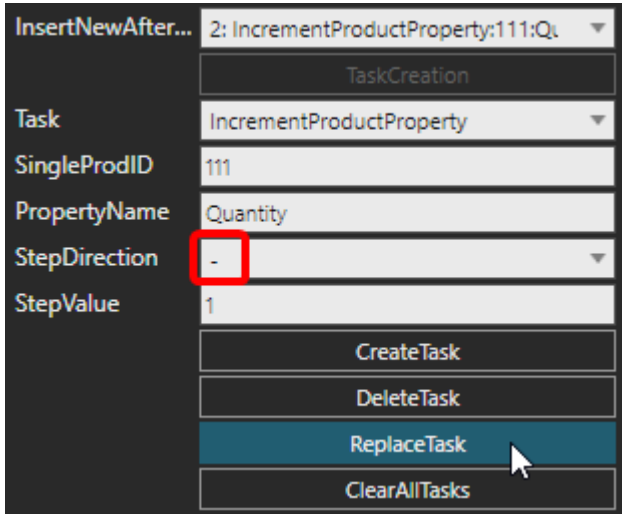

**9.** Run the simulation, verify the Quantity of a part with a ProdID of 111 changes from 10 to 9, and then reset the simulation.

## Extend the Task - Second Iteration

The first iteration of the task only affects one ProdID at a time. You can extend the task to support a list of ProdID values.

#### **Goal:**

Increment the value of an integer property in multiple products contained in a Works Process component

#### **Specifications:**

▪ Filter parts using a list of ProdID values.

#### **Diagram:**

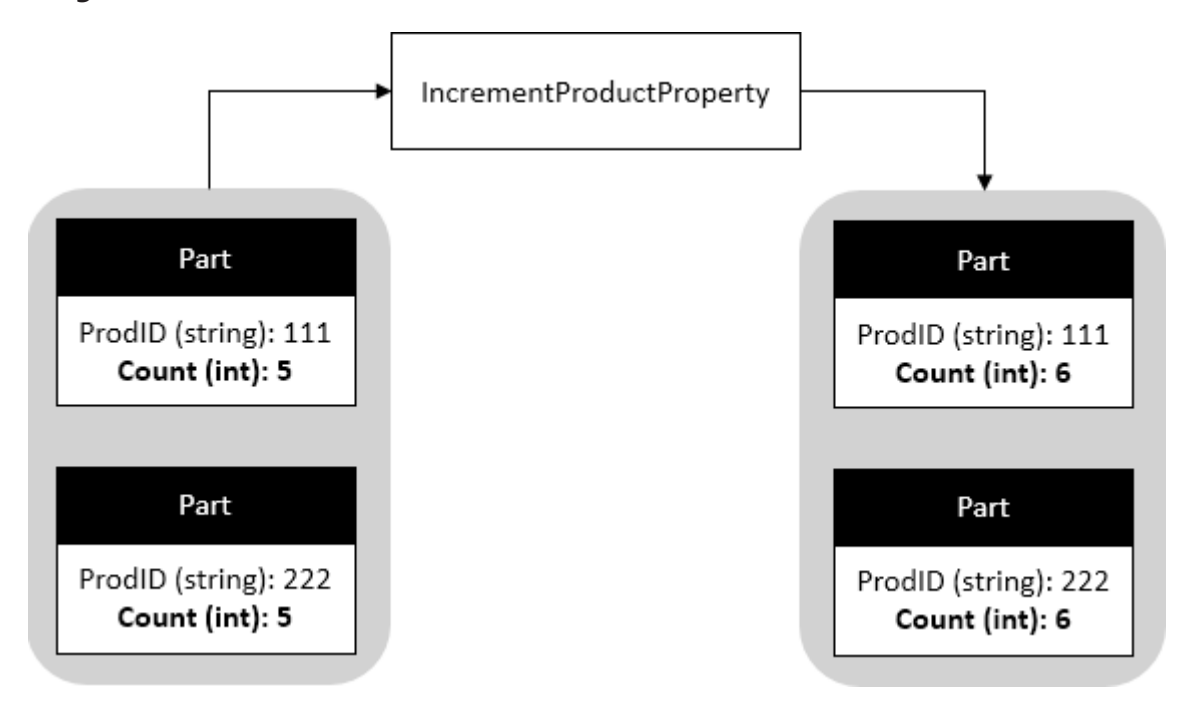

### Select Different Task Arguments

- **1.** In the Works Process, access the **TaskCreation** script.
- **1.** In the script editor, find the **showhide()** function.
- **2.** Modify the **elif** statement for IncrementProductProperty to use ListOfProdID instead of SingleProdID.

elif task == "IncrementProductProperty": sel = ["ListOfProdID","PropertyName","StepDirection","StepValue"]

### Modify Task Function

- **1.** In the Works Process, access the **OnRun** script.
- **2.** In the script editor, find **WT\_IncrementProductProperty()** function, and then replace it with the following code.

```
def WT__IncrementProductProperty(prodList,propName,direction,step):
 #get list of given ProdIDs separated by comma and remove whitespace
prodList = [x \text{.strip}() for x in prodList.split(",")]
 #get part in Works Process that matches ProdID in list
 parts = [x for x in cont1.Components if x.ProdID in prodList]
 #filter parts that have property matching the given name
 parts = [x for x in parts if x.getProperty(propName)]
 #by default, task args are passed to function as strings, so convert step
 step = int(step)
 #change value based on direction
 for c in parts:
  p = c.getProperty(propName)
 if direction == " +": p.Value += step
  else:
   p.Value -= step
```
**3.** Save the layout, and then delete the existing **IncrementProductProperty** task in the process.

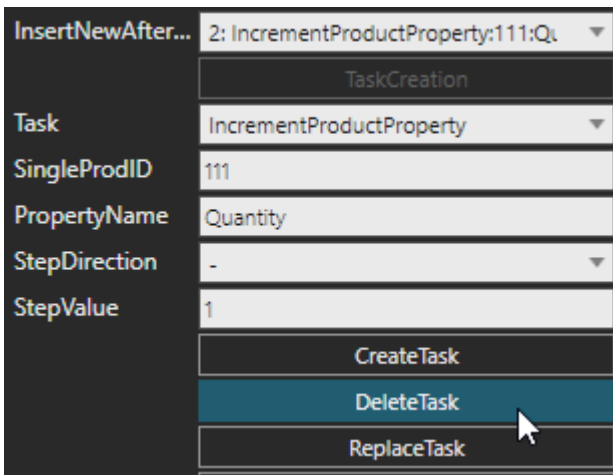

This allows the Works Process to update to the latest version of the task in the GUI.

**4.** Insert an **IncrementProductProperty** task before the TransportOut task in the Works Process. The task should increment the Quantity property of ProdID 111 or 222 by one.

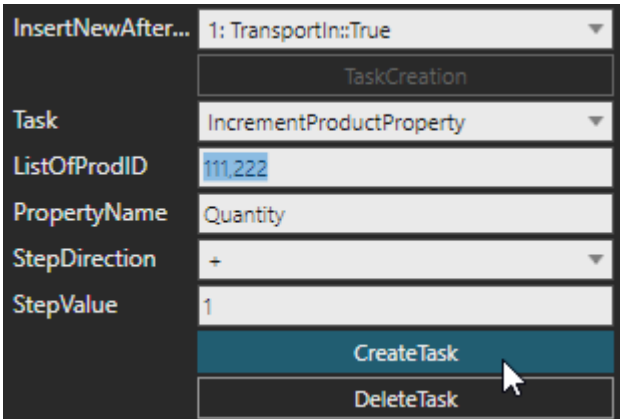

**5.** Run the simulation, verify the Quantity of a part with ProdID of 111 or 222 is changed from 10 to 11, and then reset the simulation.

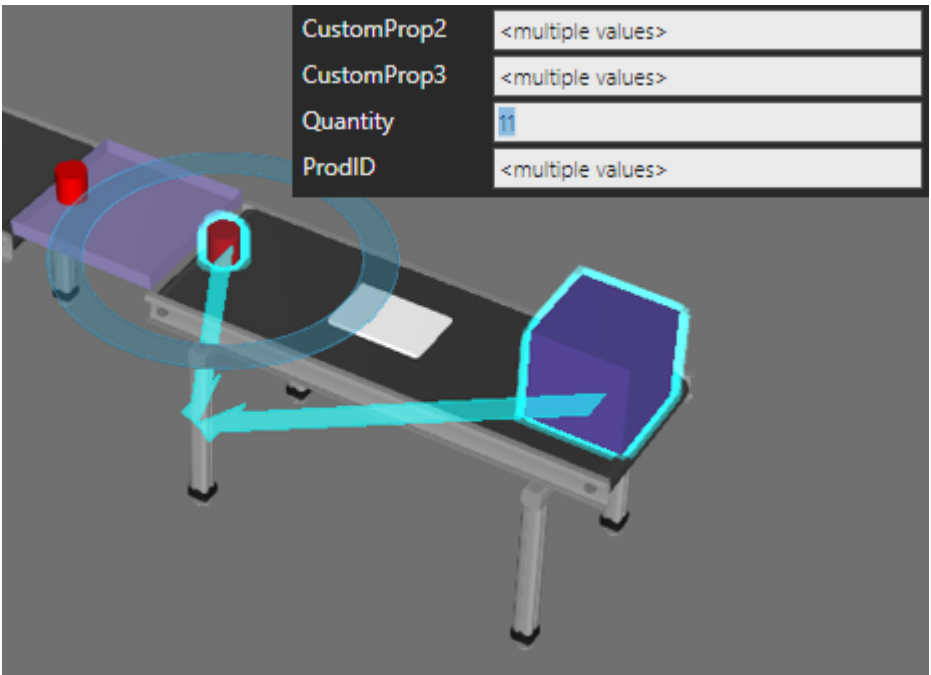

**6.** Update the IncrementProductProperty task to decrement the value by one.

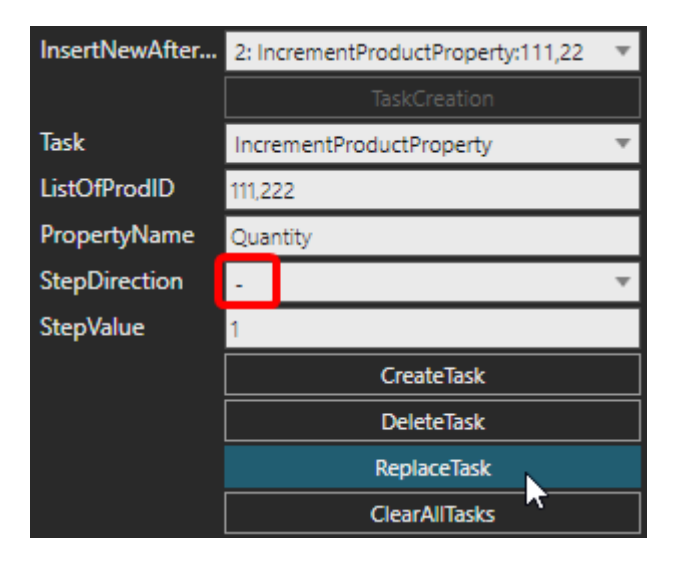

**7.** Run the simulation, verify the Quantity of parts with ProdID of 111 or 22 changes from 10 to 9, and then reset the simulation.

## Review

In this tutorial you learned how to increment and decrement the value of a component property using a Works Process task. You know how to add new properties and use them as task arguments. You know how to create a new task, select its arguments, and define its actions. You also know how to redefine a task to support one or more products using a list of ProdID values.